# TURNITIN GUIDELINE

Prepared by

PG OFFICE

SCHOOL OF MECHANICAL ENGINEERING

UNIVERSITI TEKNOLOGI MALAYSIA

### **New User**

• Click new user

If you already have UTM turnitin account, please login with your UTM email.

If you do not have UTM turnitin account, please sign up as a new user.

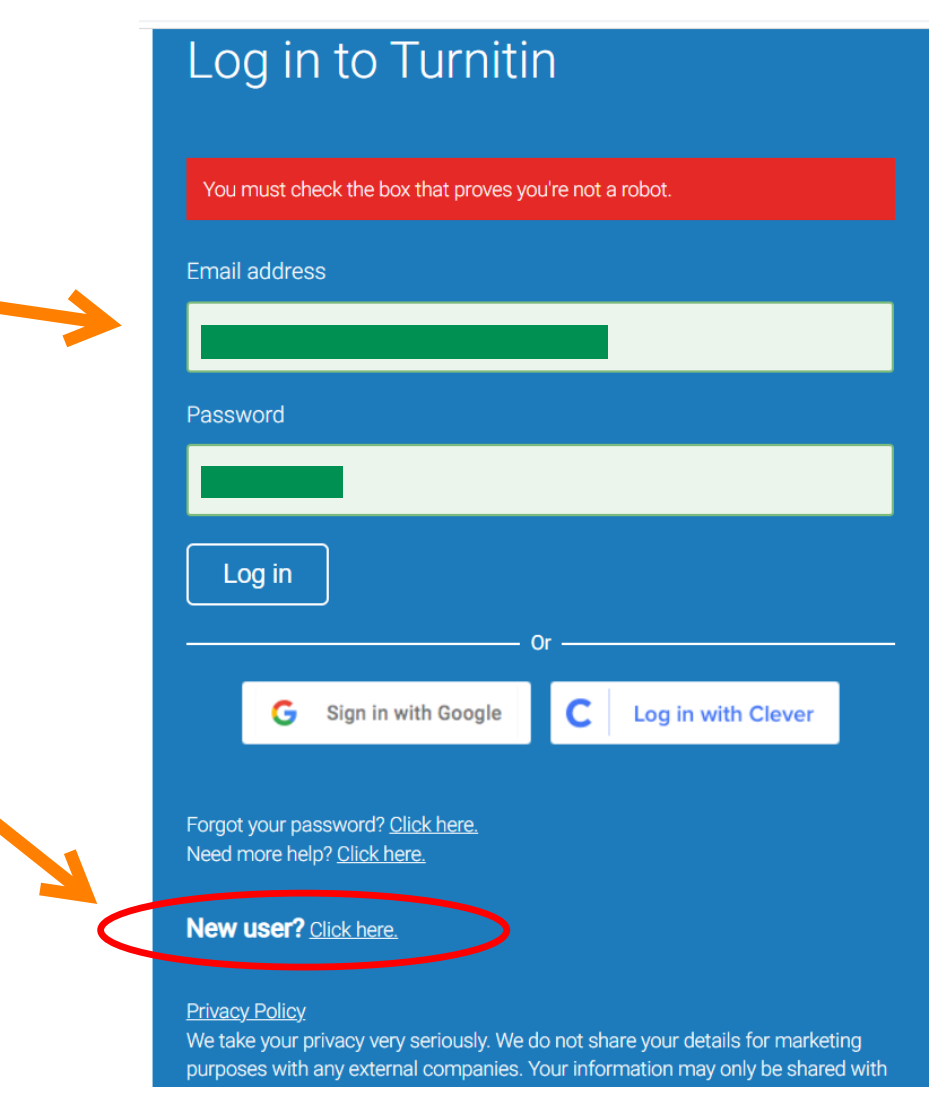

• Create account as "student"

## turnitin<sup>'</sup>

Only for students who signup new account, please select "student" at this stage.

## Create a User Profile

All users must have a user profile to use the service. Please select how you will be using Turnitin:

Student **Teaching Assistant** Instructor

**Existing user?** 

If you've used the service before, there is no requirement to create a new user profile. Log in here with your old credentials.

Privacy Pledge | Privacy Policy | Terms of Service | EU Data Protection Compliance | Copyright Protection | Legal FAQ<sub>S</sub>

Copyright @ 1998 - 2022 Turnitin, LLC. All rights reserved.

- Class ID: 32964802
- Class Enrollment key: MP2022 *Corresponding class name: Master Project 2022*
- *Fill-up your details*
- *Use your UTM Email address*
- *Create Profile*

Please use the Class ID and Class Enrollment Key as stated above. This is for Master student by Taught Course. Master student by research need to use different numbers.

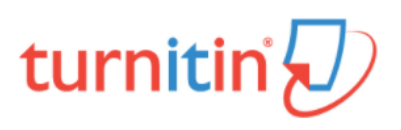

## Create a New Student Profile

#### **Class ID Information**

All students must be enrolled in an active class. To enroll in a class, please enter the class ID number and class enrollment key that you were given by your instructor.

Please note that the key and pincode are case-sensitive. If you do not have this information, or the information you are entering appears to be incorrect, please contact your instructor.

#### Class ID

32964802 Class enrollment key MP2022 **User Information** Your first name

## **Existing User**

- Click Enroll in a class
- Class ID: 32964802
- Class Enrolment key: MP2022
- Submit

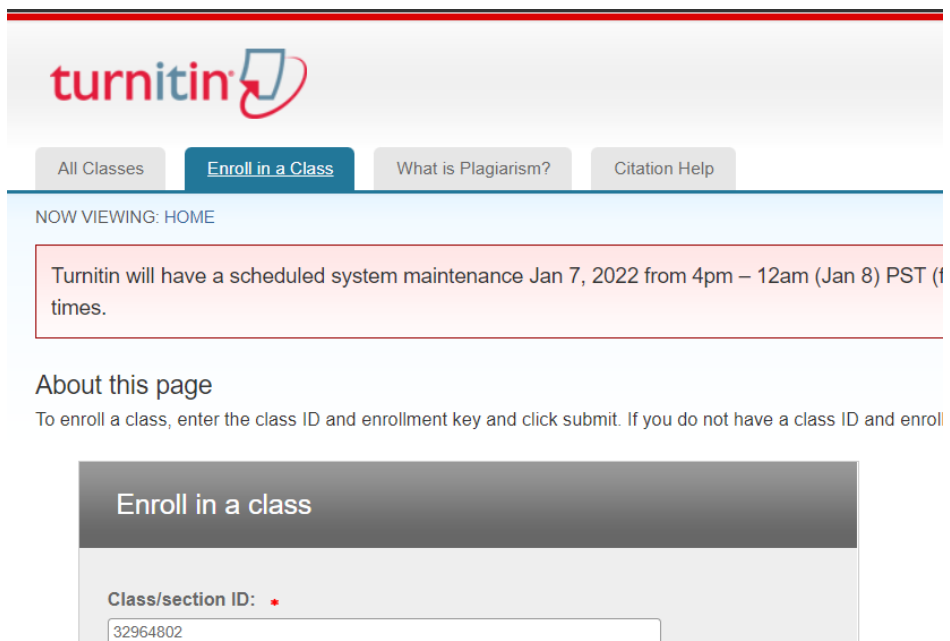

Enrollment key: \*

Submit

MP2022

## • Upload your files (chapter by chapter) by click submit button

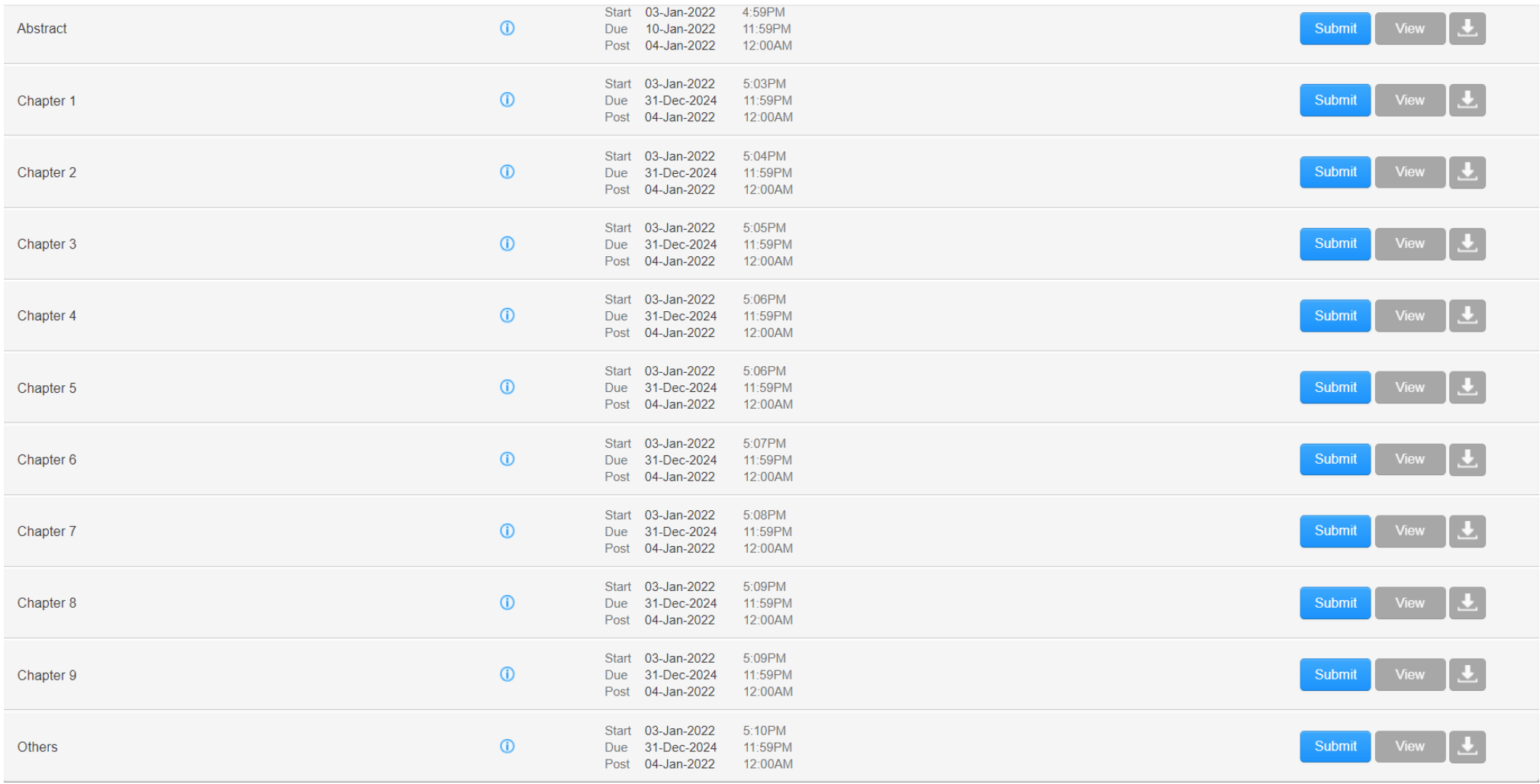

- Write your name
- Title of document i.e., Chapter 1

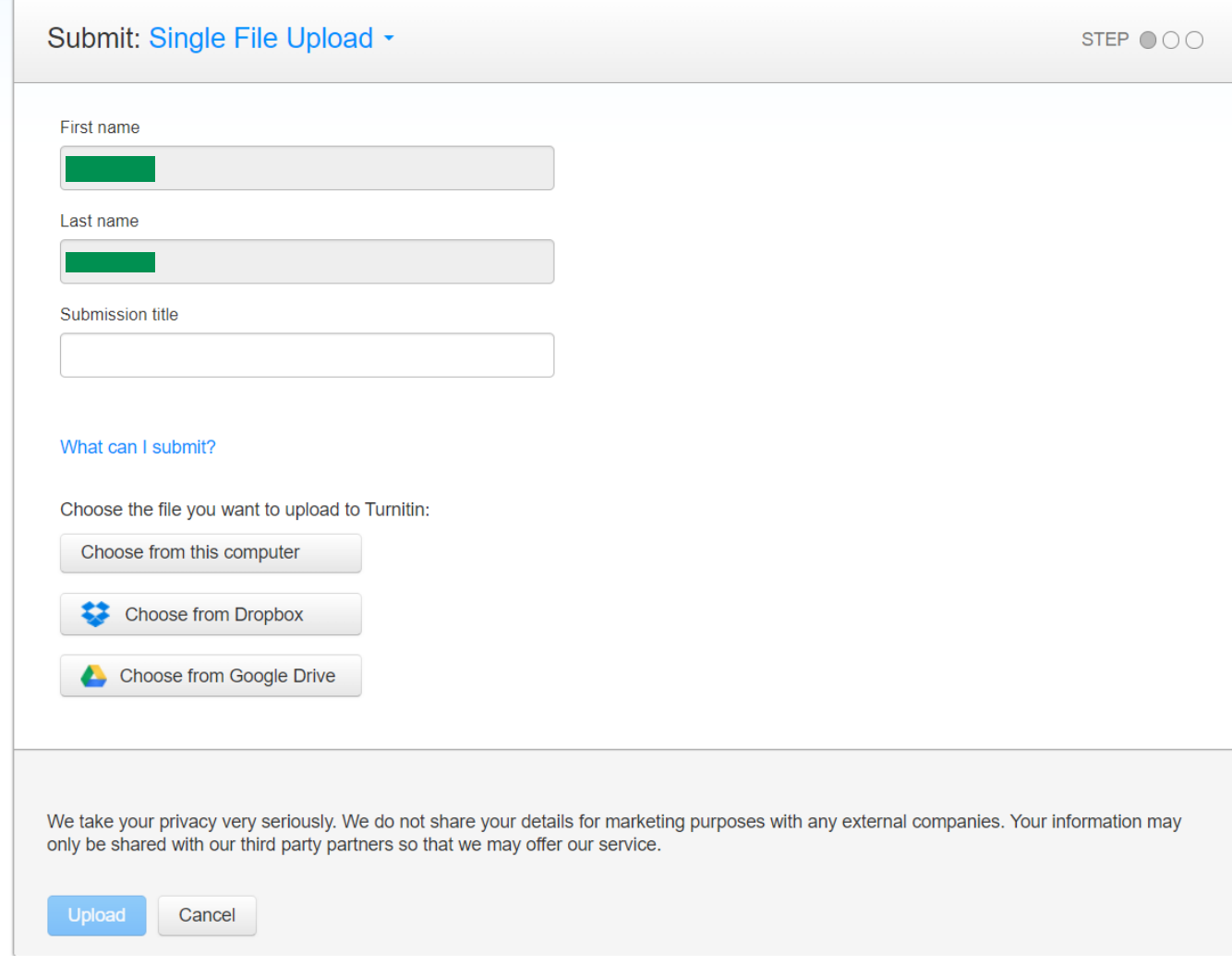

### • Click confirm

Please confirm that this is the file you would like to submit...

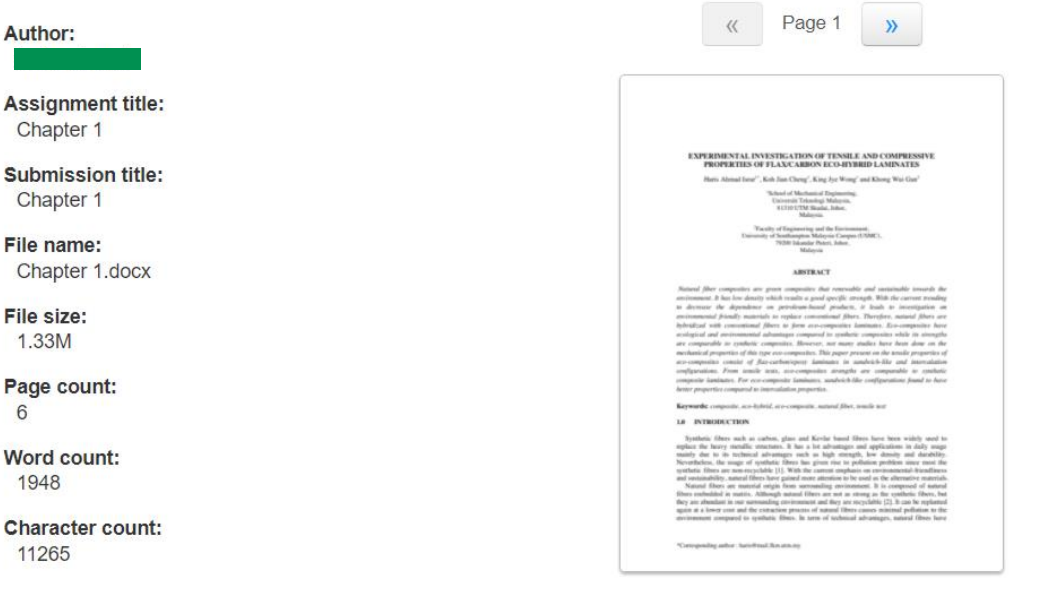

We take your privacy very seriously. We do not share your details for marketing purposes with any external companies. Your information may<br>only be shared with our third party partners so that we may offer our service.

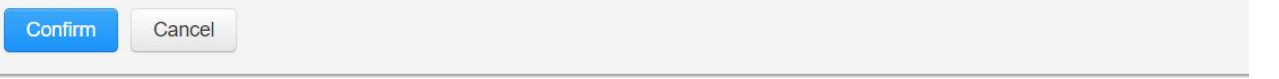

- You will receive digital receipt
- Then, return to assignment to upload other chapters

Submit: Single File Upload

STEP  $\bigcirc$   $\bigcirc$ 

Congratulations - your submission is complete! This is your digital receipt. You can print a copy of this receipt from within the Document Viewer.

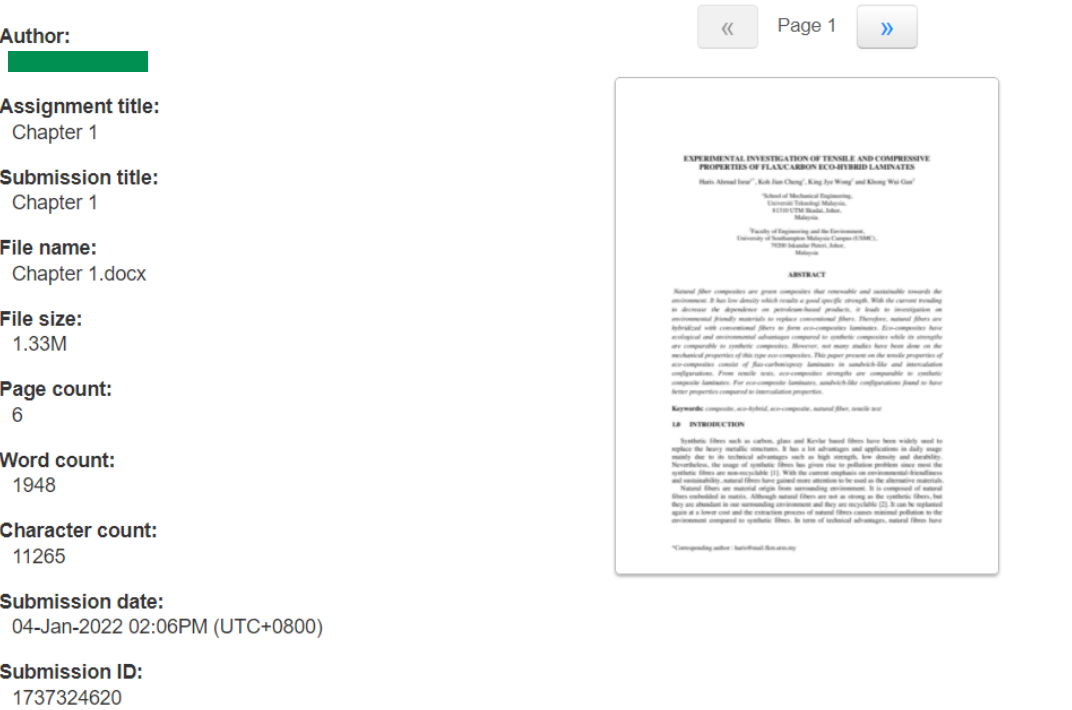

- You can see the similarity index
- Click at the percentage to see the detail

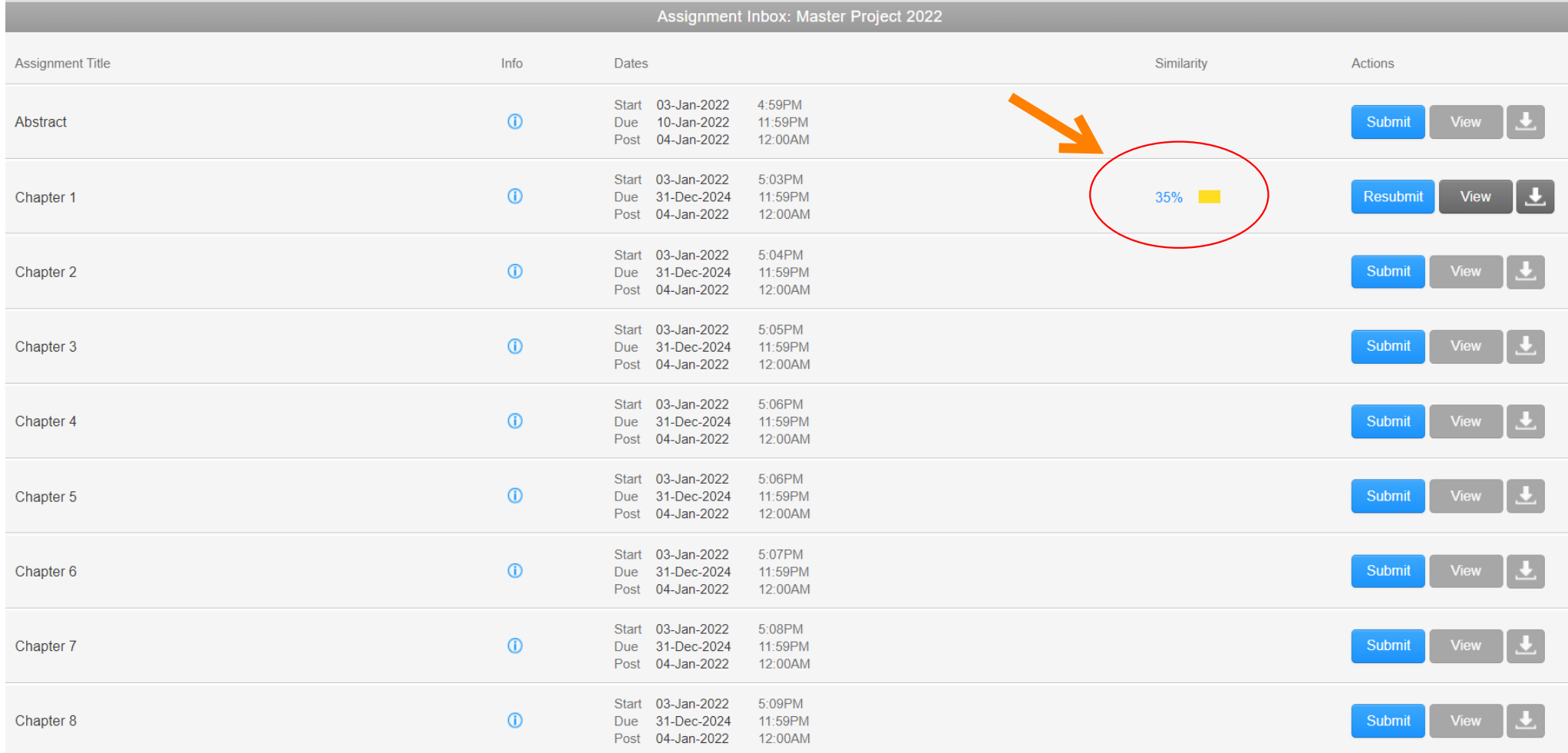

- You can check the similarity from which publications
- For exclusion of your own publications, please contact Master Project Coordinator or Academic Manager (please provide the proof/your published publications)

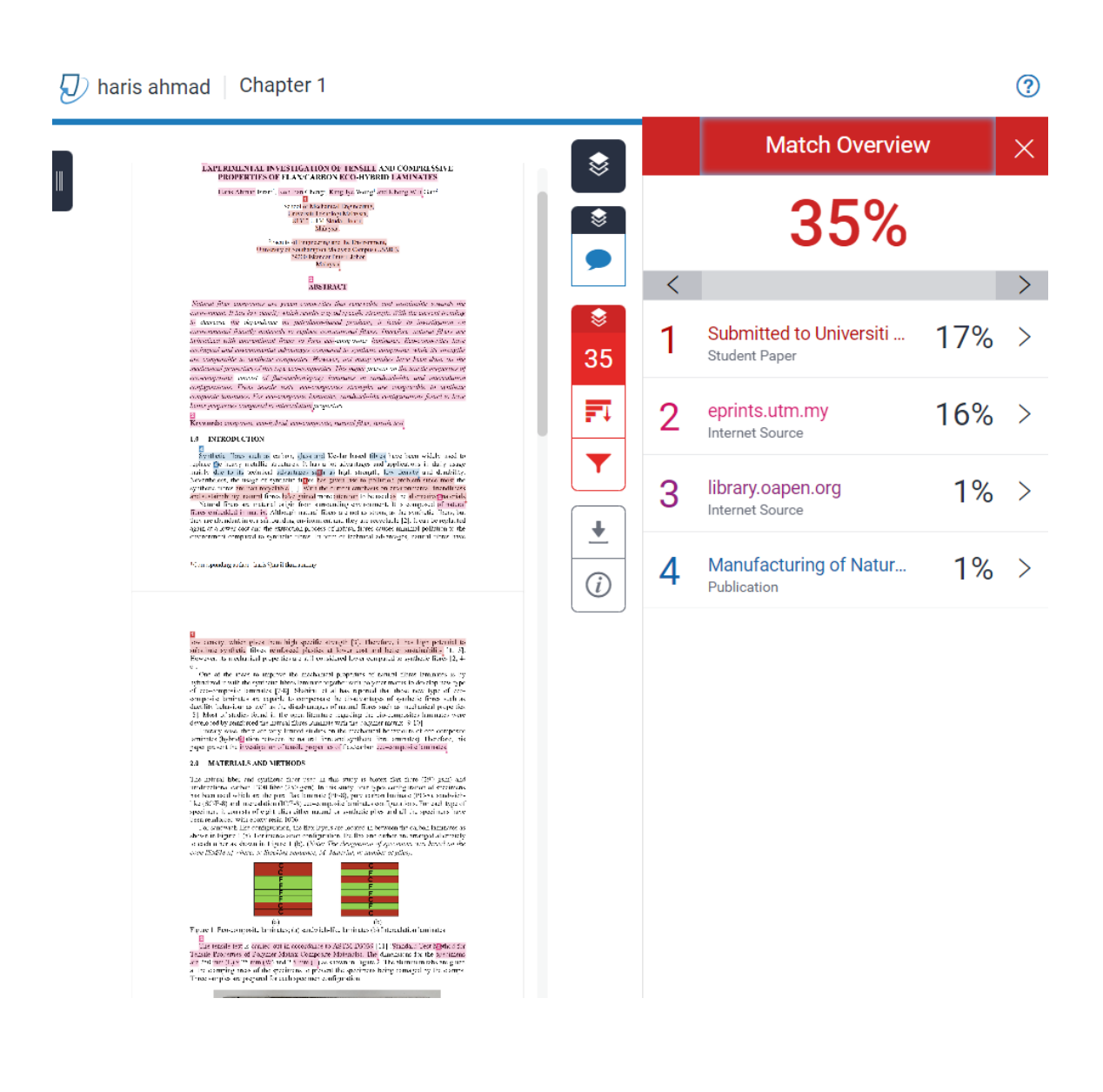

• Download the report - click current view

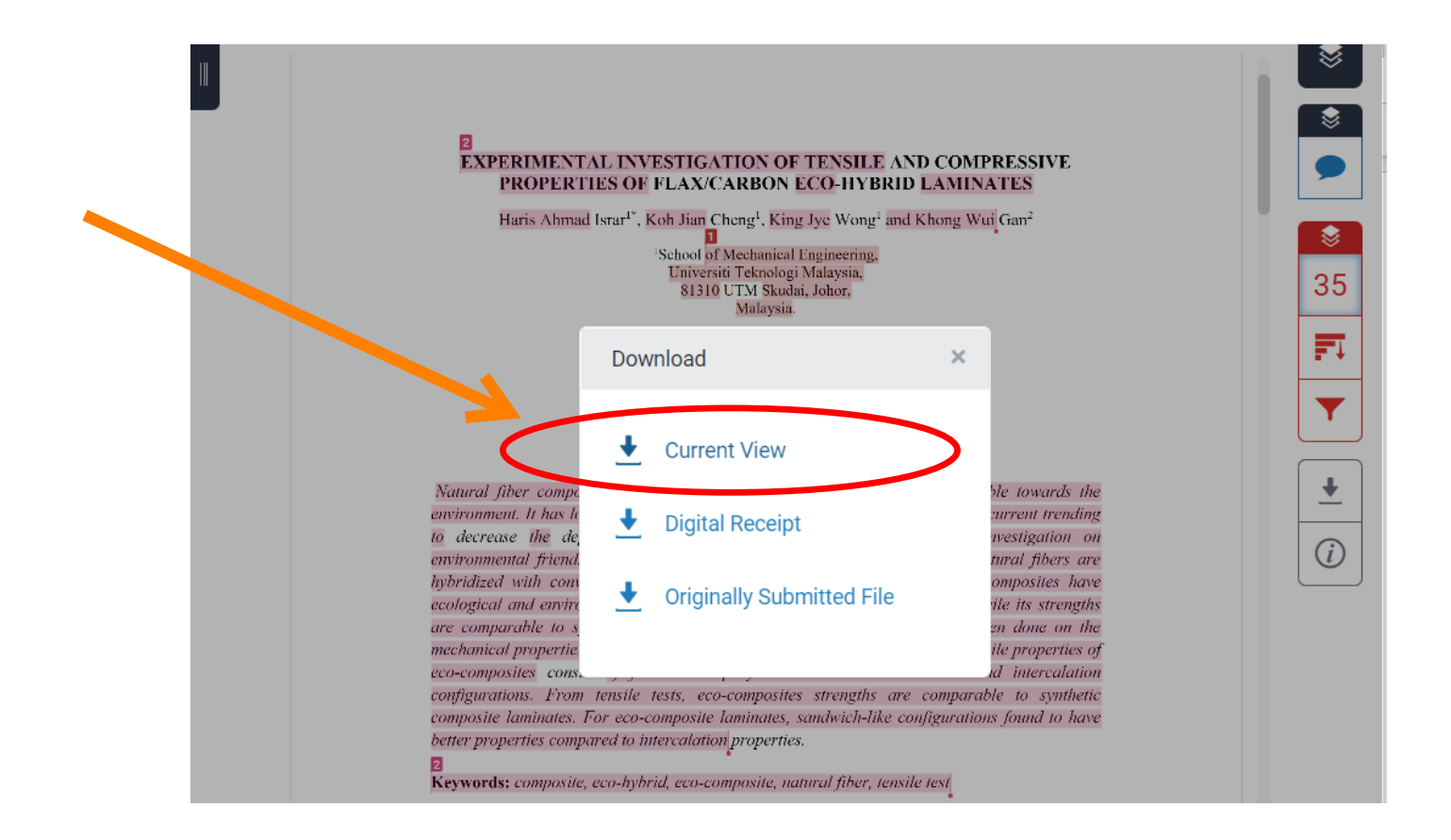

• Provide/Print this page from the report for each chapter to PG office when submit your dissertation/thesis<br>You only need to submit

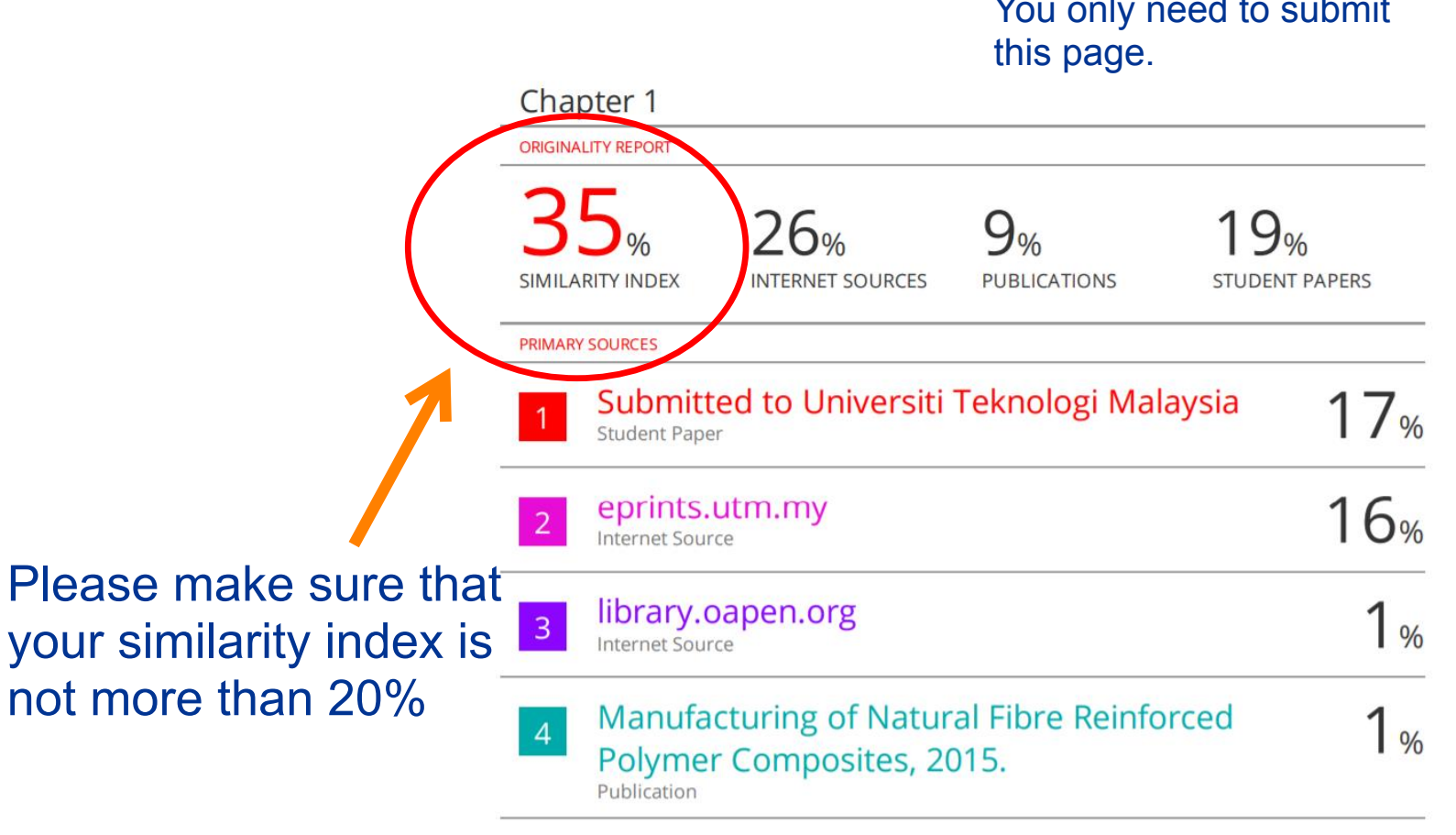